## **Инструкция по подаче заявления на прохождение аттестации в качестве экскурсовода (гида) и гида-переводчика через Госуслуги**

1. Зайдите в Личный кабинет на Госуслугах. В поисковой строке напишите слово «Аттестация».

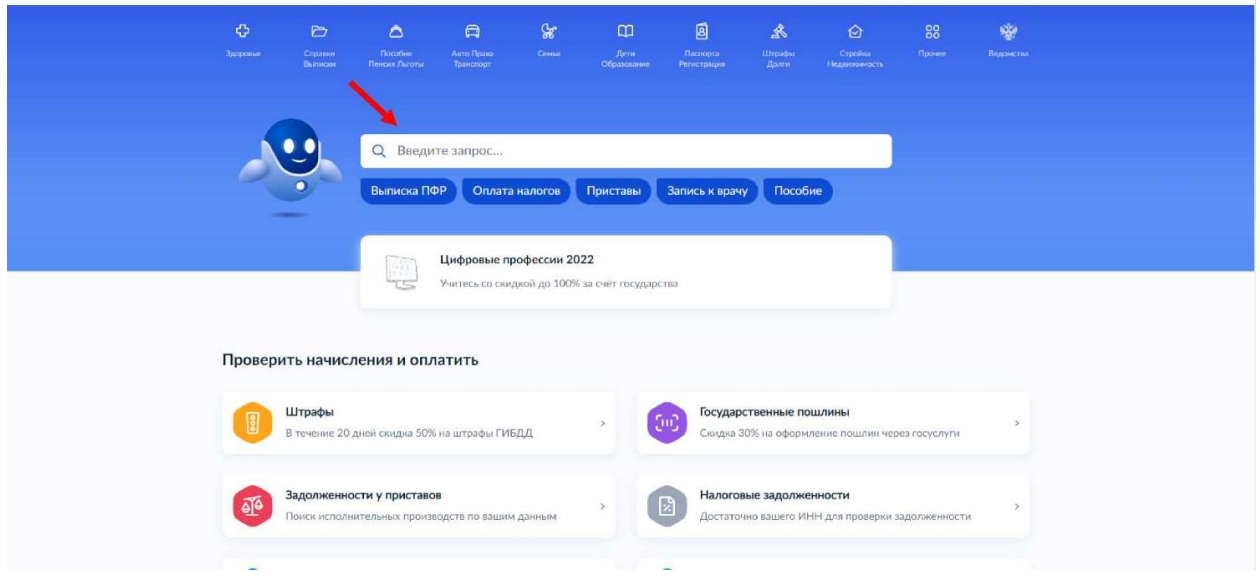

2. Нажмите кнопку «Аттестация экскурсоводов и гидов-переводчиков»

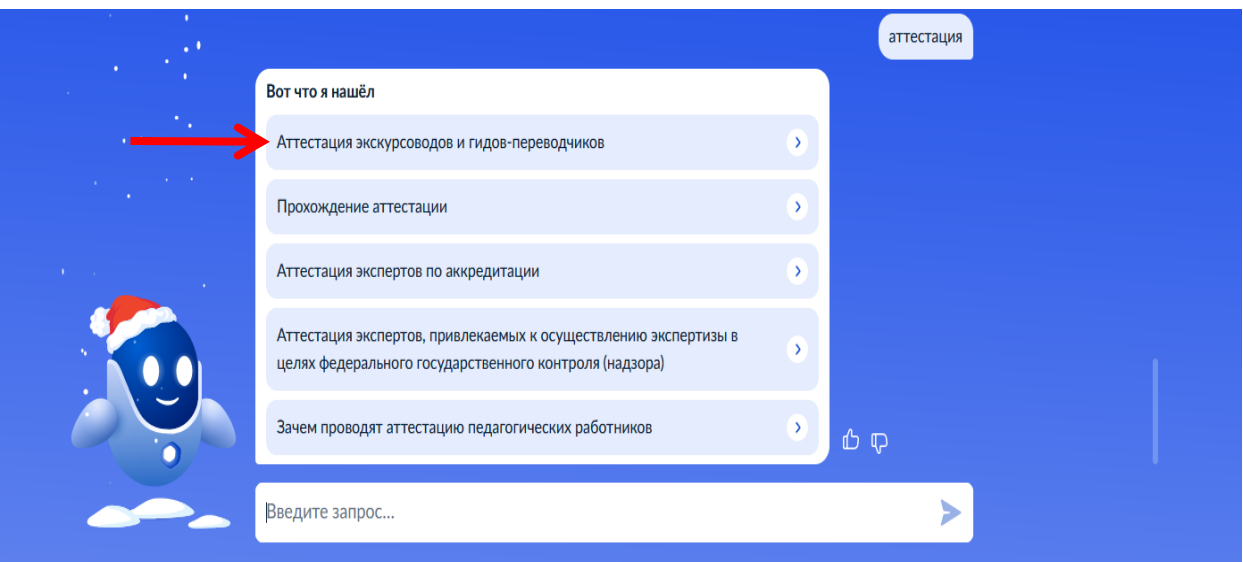

## 3. Нажмите кнопку «Начать»

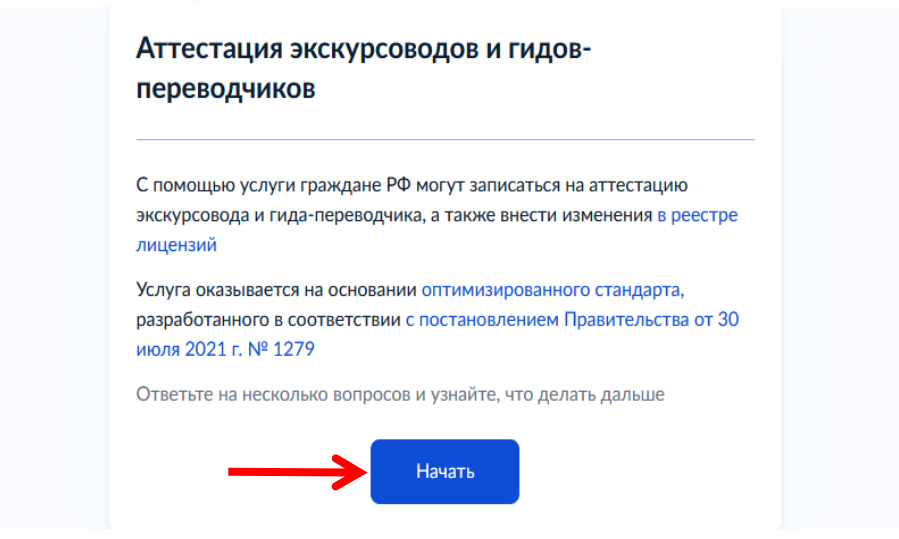

4. Выберите «Аттестоваться на экскурсовода или гида-переводчика» при первичной аттестации или «Внести изменения в сведения об экскурсоводе или гиде-переводчике» (если аттестат получен и нужны изменения сведений)

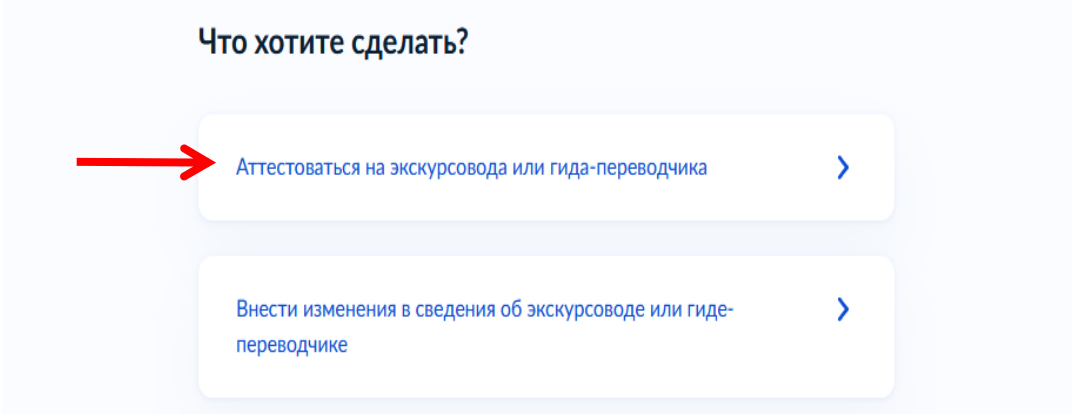

5. Выберите область аттестации: гид-переводчик или экскурсовод

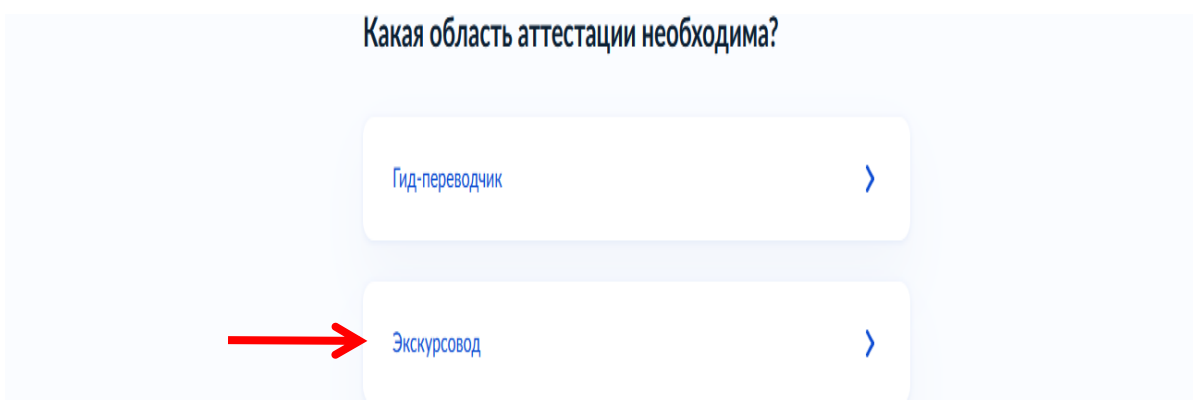

6. Ответьте на вопрос о смене фамилии: да или нет

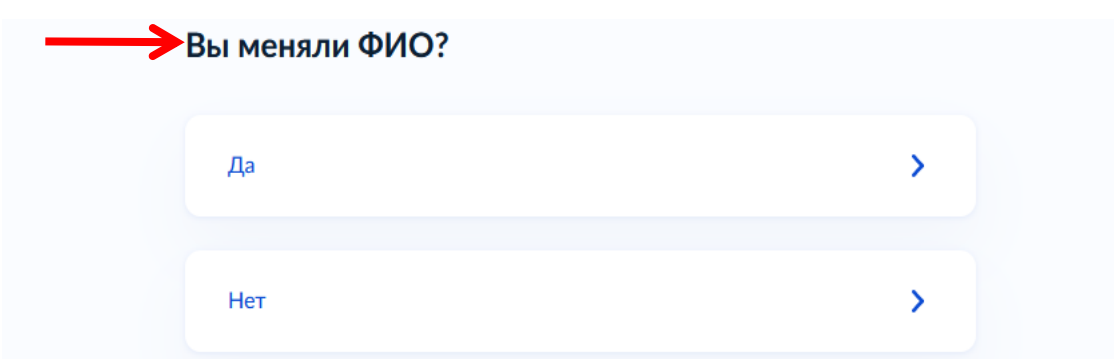

7. В случае, если Вы проходите аттестацию на национальный туристический маршрут – укажите ответ «ДА», если вы проходите аттестацию в пределах Забайкальского края – ответ «НЕТ»

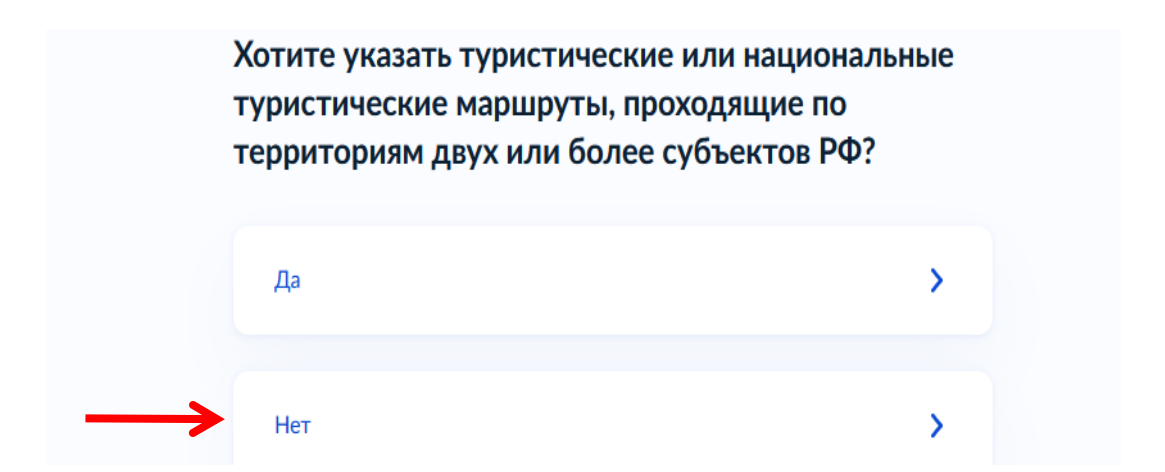

8. Далее – информация о том, что необходимо для подачи заявления. Заранее нужно подготовить все необходимые документы и нажать кнопку «Перейти к заявлению»

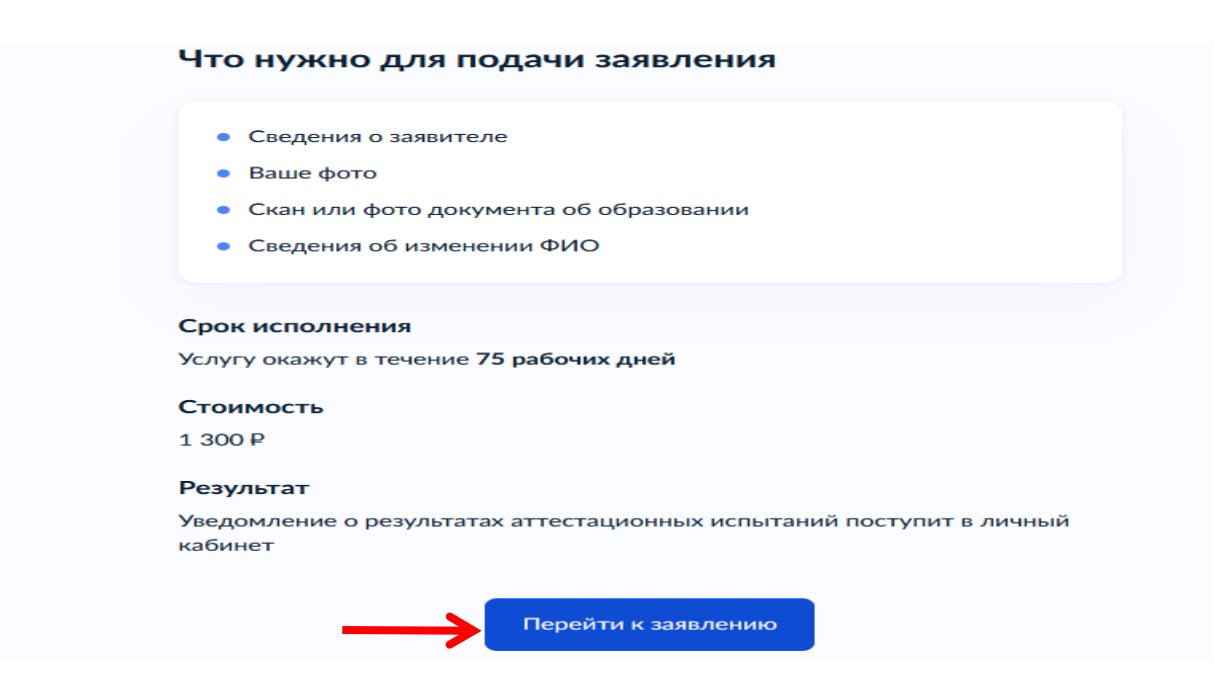

9. Далее вы перейдете на страницу для проверки персональных данных. Их необходимо проверить для того, чтобы в аттестате не было ошибок. После проверки, если данные указаны правильно, нажмите «Верно».

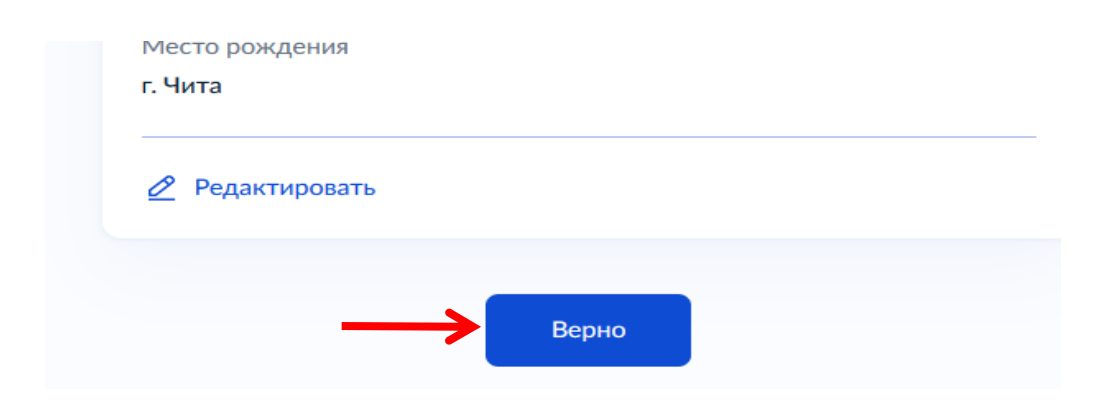

10. Далее – проверка вашего номера телефона. Он должен быть указан корректно, для связи сотрудника Министерства экономического развития Забайкальского края с Вами. Нажмите кнопку «Верно».

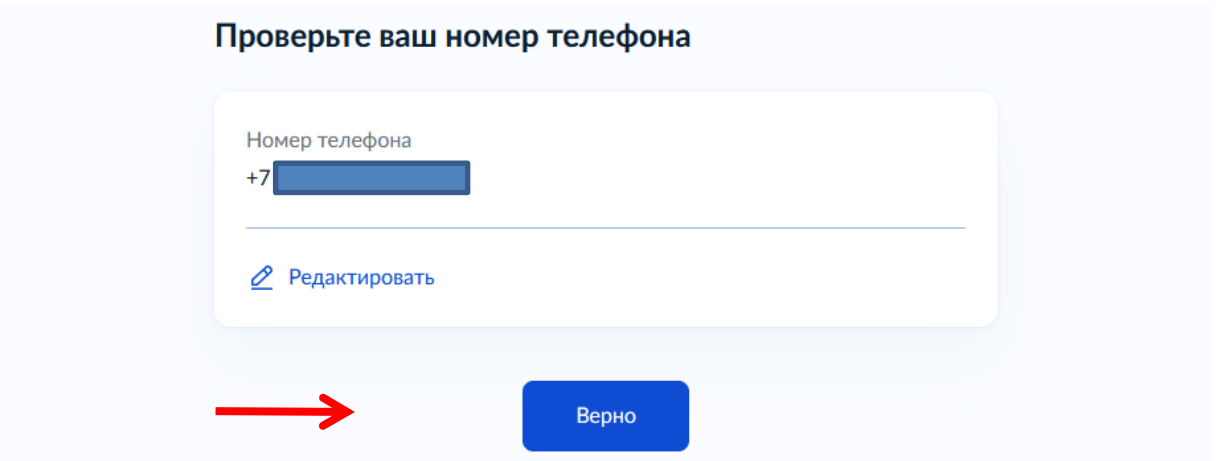

11. Проверьте Вашу электронную почту. Нажмите «Верно»

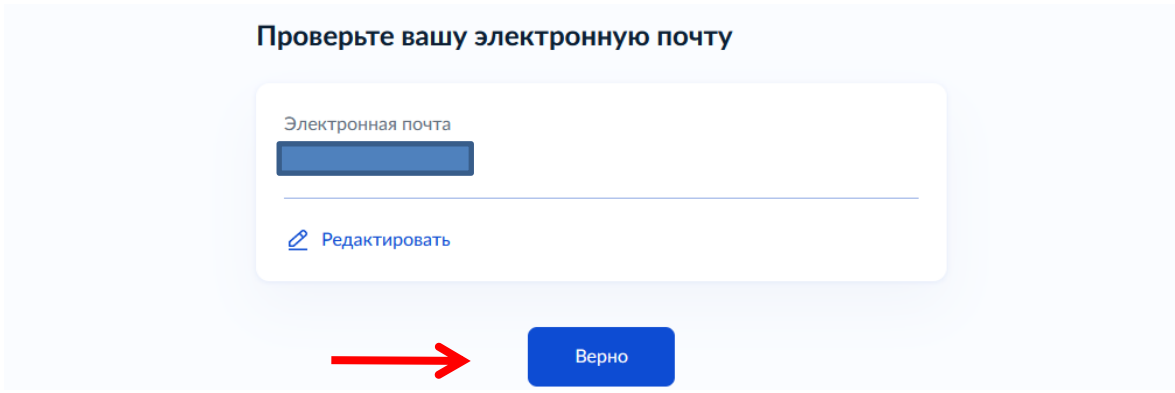

12. Проверьте адрес постоянной регистрации. Нажмите «Верно»

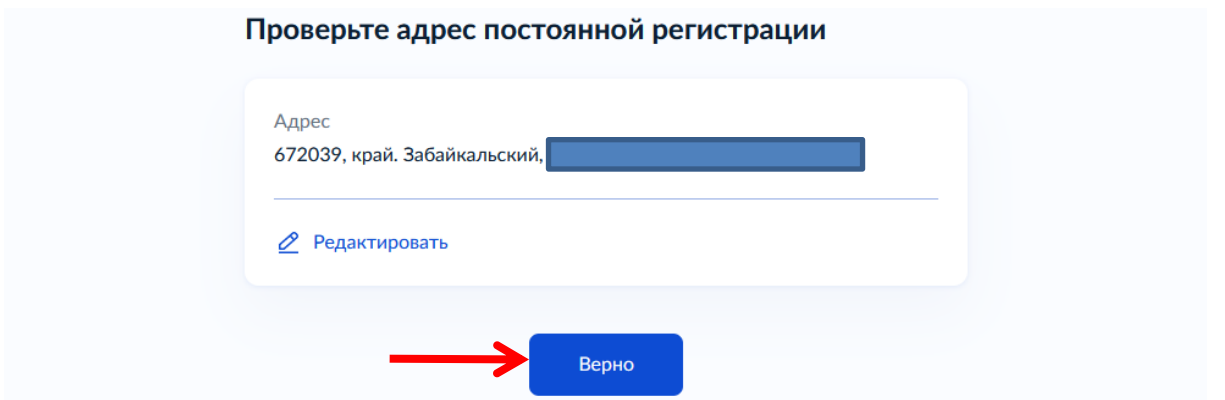

13. Корректно укажите Ваши данные на английском языке. Так они будут отображаться на идентификационной карточке. После заполнения полей нажмите «Продолжить»

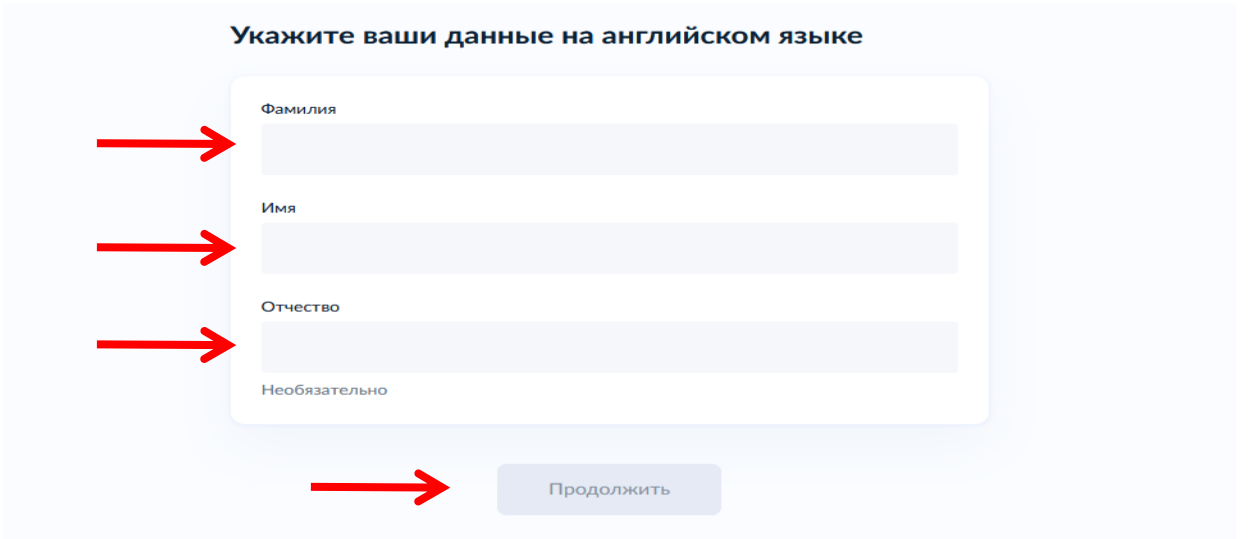

14. Выберите регион оказания услуги (Забайкальский край), далее нажмите «Продолжить»

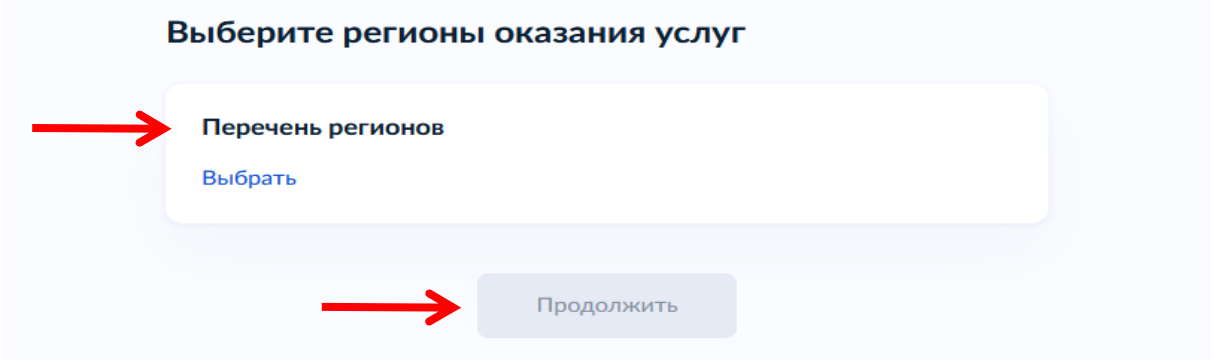

15. Укажите сведения об образовании, заполните все предлагаемые строки. Нажмите «Добавить еще документ», в случае, если хотите заполнить информацию о дополнительном документе об образовании. После заполнения всех полей нажмите «Продолжить»

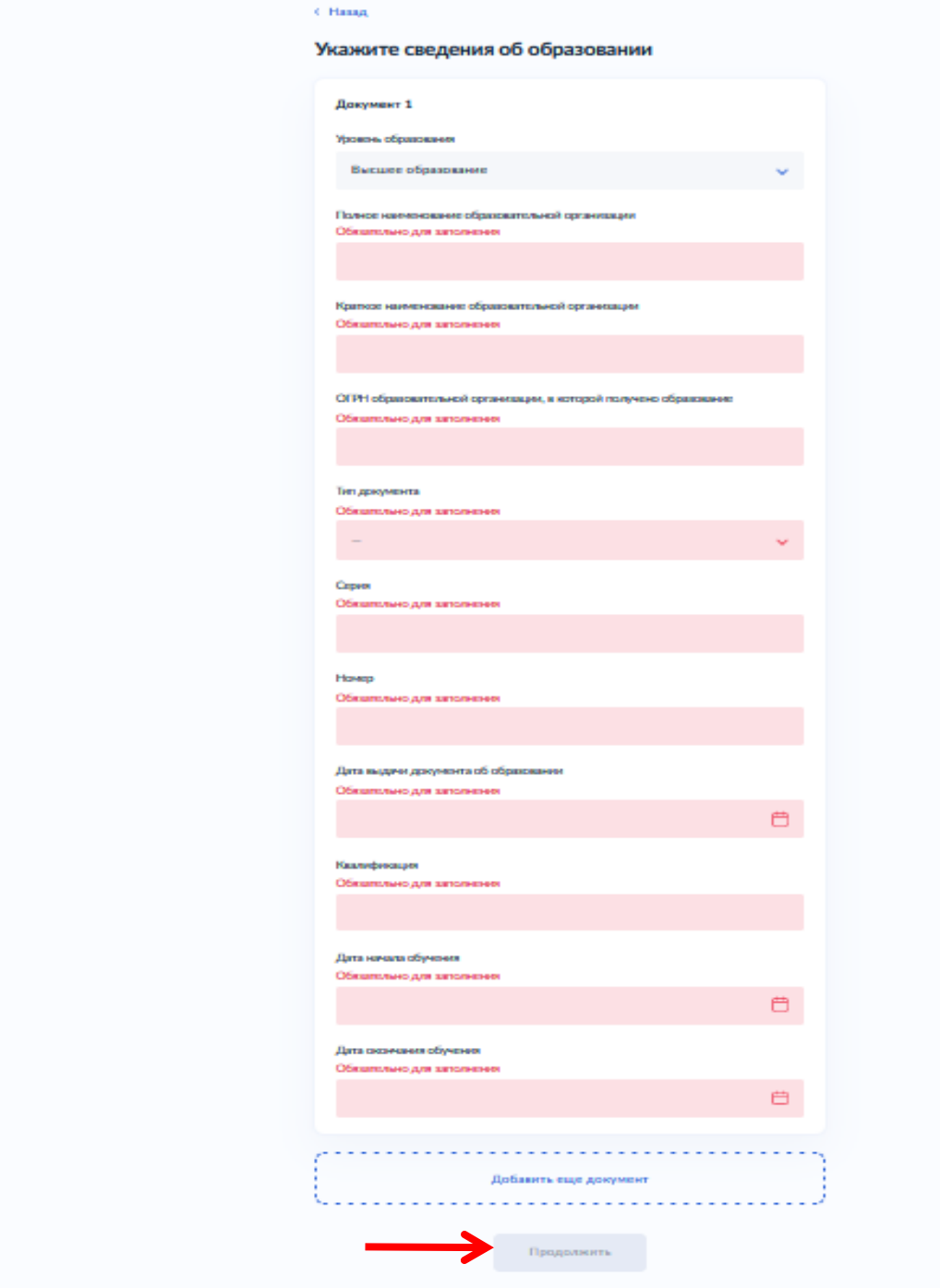

16. Прикрепите скан-копию или качественное фото документов об образовании (сам диплом и приложение к нему). Нажмите «Продолжить».

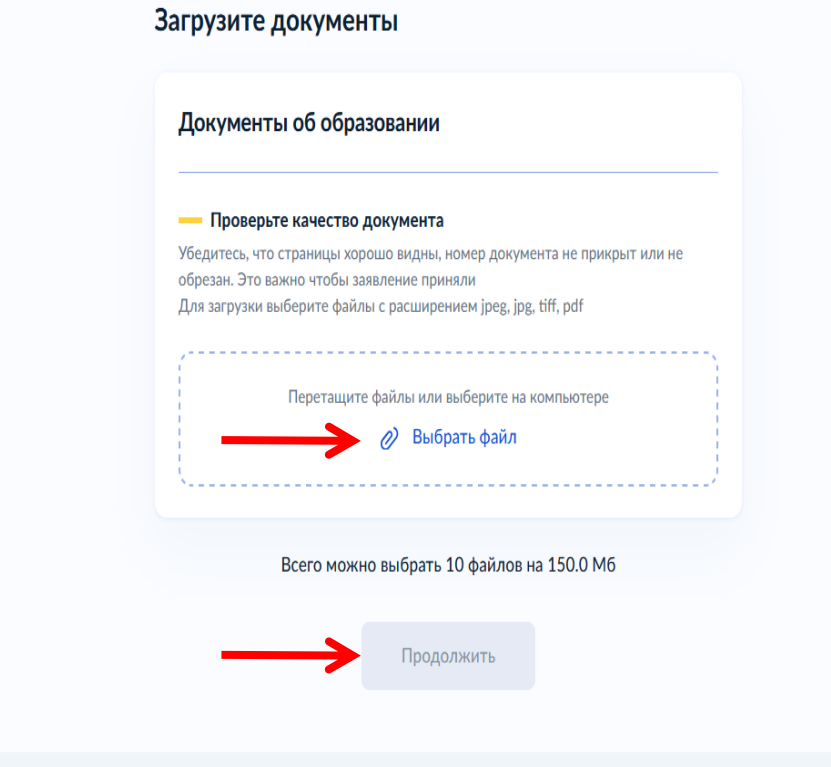

17. Загрузите документы, подтверждающие ваш опыт работы (при наличии). Нажмите «Продолжить».

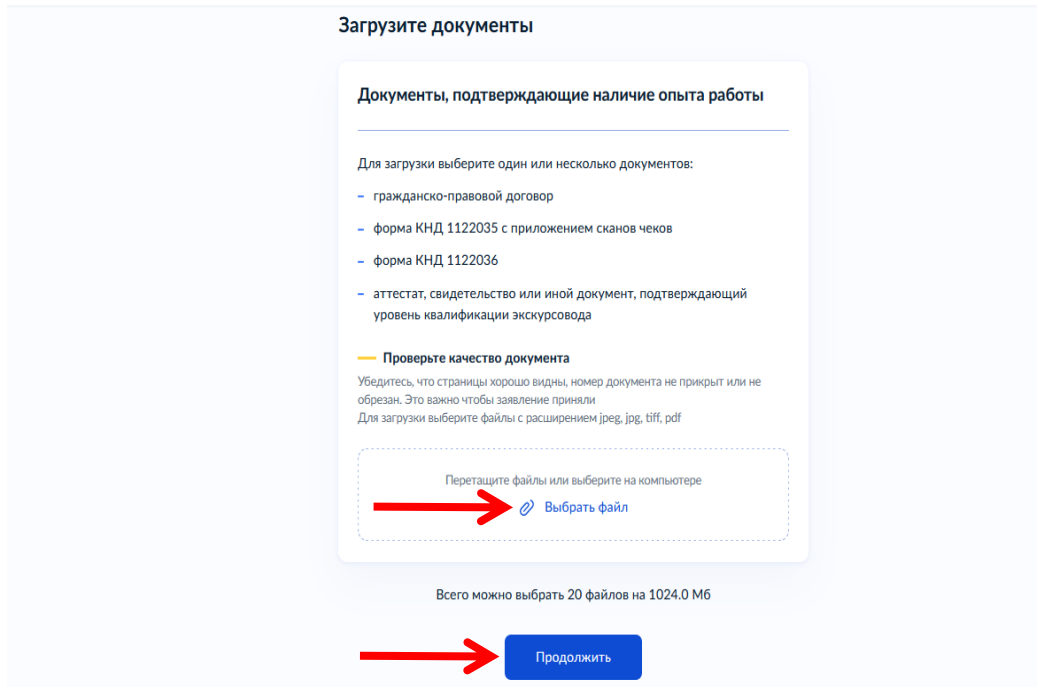

18. Если ранее (в пункте 6) вы указали о смене ФИО, для вас откроется поле «Укажите документы об изменении ФИО». Нажмите «Продолжить».

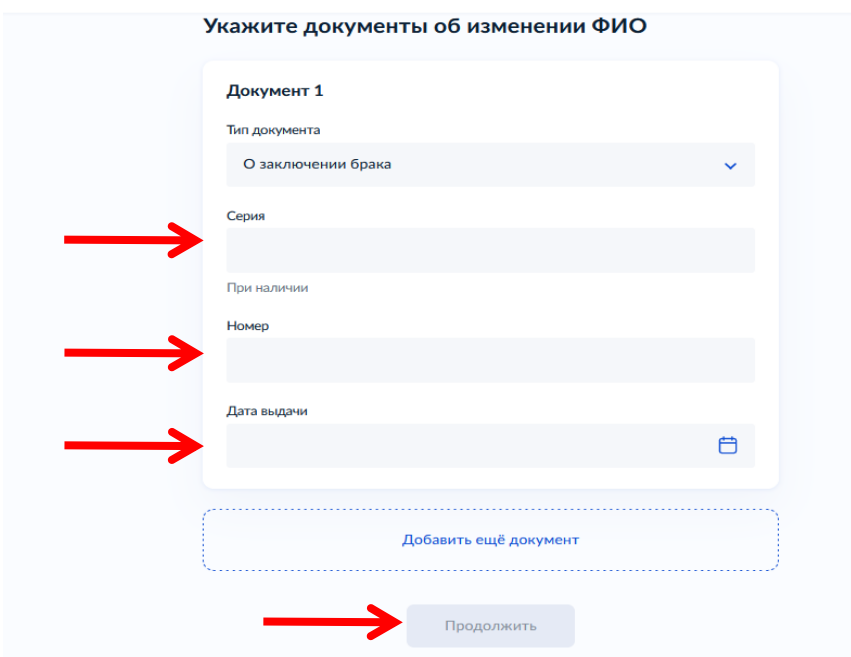

19. Загрузите документ, подтверждающий смену ФИО, нажмите «Продолжить».

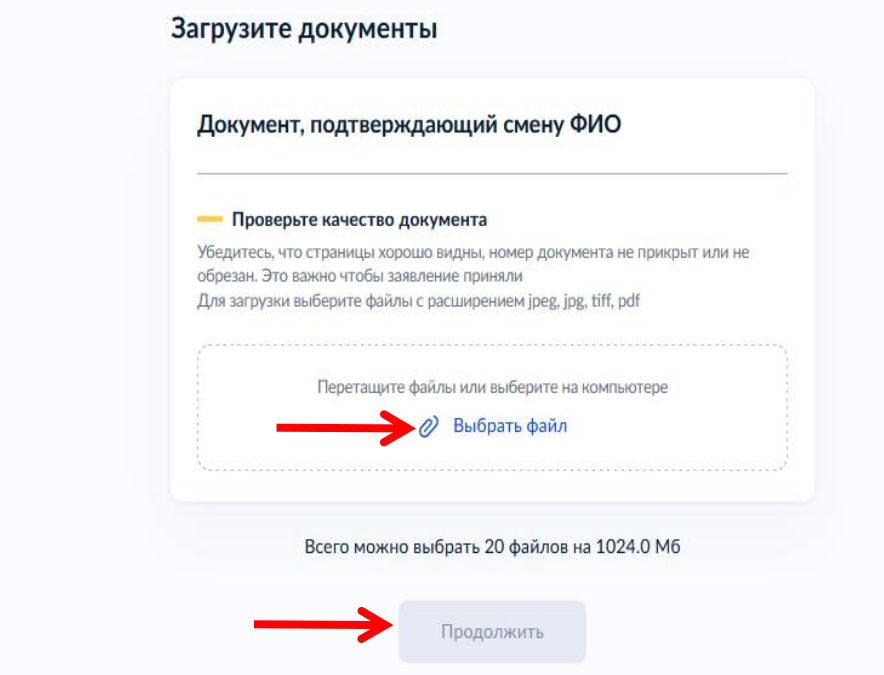

20. Загрузите ваше фото, согласно требованиям. Загруженное вами фото будет отображено на выданной вам идентификационной карточке (бейдж) экскурсовода (гида) или гида-переводчика. Нажмите «Продолжить».

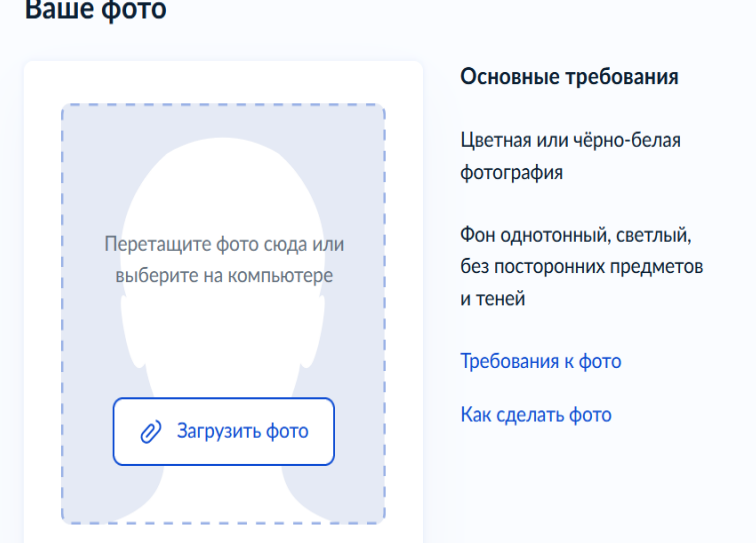

21. Выберите территориальный орган исполнительной власти, ответственный за аттестацию – МИНИСТЕРСТВО ЭКОНОМИЧЕСКОГО РАЗВИТИЯ ЗАБАЙКАЛЬСКОГО КРАЯ

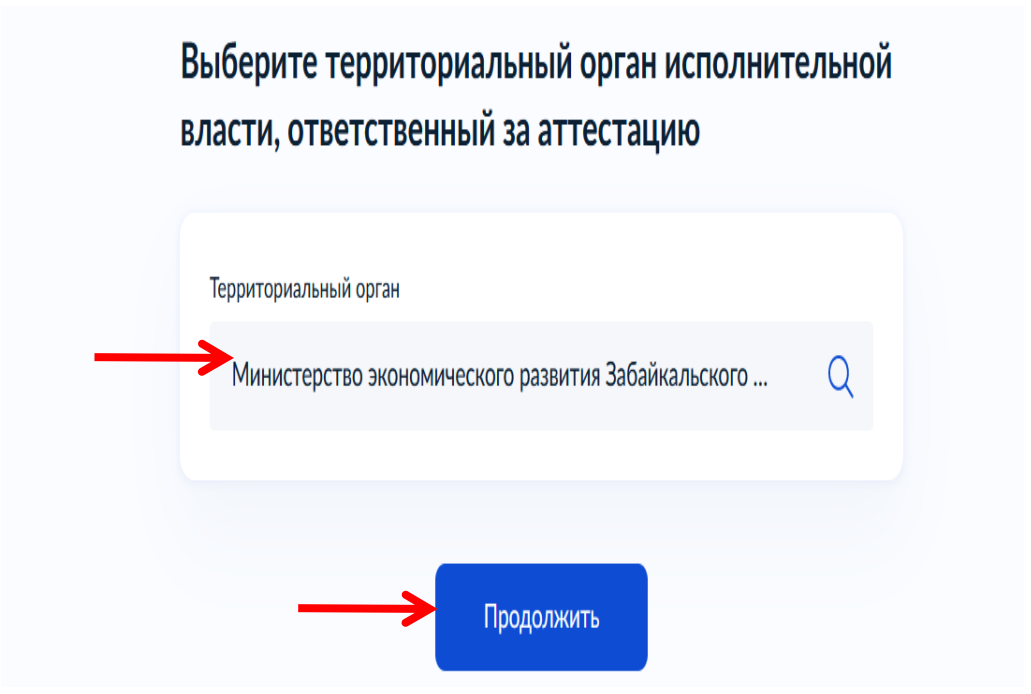

22. Далее будет сформирован «Платежный документ» с реквизитами для оплаты. После оплаты по данным реквизитам, внесите сведения о квитанции, нажмите «Подать заявление».

**Ваше заявление будет направлено на рассмотрение в Министерство экономического развития Забайкальского края (контактный телефон: 8(3022) 40 17 89, отдел по развитию туризма).**